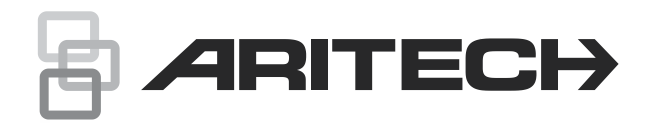

# Manuale dell'utente per il sistema Advisor Advanced

P/N 466-2886-IT • REV H • ISS 06APR22

**Copyright** © 2022 Carrier. Tutti i diritti riservati. Le specifiche sono soggette a modifiche senza preavviso. **Marchi commerciali e**  Aritech, Sistema Advisor Advanced nome e logo sono di proprietà di **brevetti** Carrier Fire & Security. Altre designazioni commerciali utilizzate nel presente documento possono essere marchi commerciali o marchi commerciali registrati dei produttori o dei fornitori dei rispettivi prodotti. **Costruttore** Carrier Fire & Security Americas Corporation, Inc. 13995 Pasteur Blvd Palm Beach Gardens, FL 33418, USA Rappresentante costruttore EU autorizzato: Carrier Fire & Security B.V. Kelvinstraat 7, 6003 DH Weert, Netherlands **Avvertenze sul**  QUESTI PRODOTTI SONO DESTINATI ALLA VENDITA A, **prodotto** E DEVONO ESSERE MONTATI DA, UN ESPERTO QUALIFICATO. CARRIER FIRE & SECURITY NON PUÒ GARANTIRE CHE LE **e dichiarazioni di non**  PERSONE O GLI ENTI CHE ACQUISTANO I SUOI PRODOTTI, **responsabilità** COMPRESI I "RIVENDITORI AUTORIZZATI", DISPONGANO DELLA FORMAZIONE O ESPERIENZA ADEGUATE PER ESEGUIRE LA CORRETTA INSTALLAZIONE DI PRODOTTI PER LA SICUREZZA E PER LA PROTEZIONE ANTINCENDIO. **AVVERTIMENTO!** I prodotti di allarme incendio e rilevamento fumo utilizzati con i sistemi Advisor Advanced sono intesi esclusivamente per comodità e non devono essere utilizzati come prodotti per la sicurezza. La combinazione non soddisfa i requisiti previsti dalla legge per i prodotti per la sicurezza sulla vita o per l'uso come sistemi di rilevazione incendi. Carrier non si assume nessuna responsabilità per eventuali danni causati dall'errata applicazione dei prodotti. Per ulteriori informazioni sulle esclusioni di garanzia e sulla sicurezza dei prodotti, consultare il sito <https://firesecurityproducts.com/policy/product-warning/> oppure eseguire la scansione del codice QR. **Versione** Questo documento si applica alle seguenti versioni firmware di Advisor Advanced: MR\_4.8 **Certificazione** F **Importante:** questo prodotto non è stato progettato in conformità alle norme EN 50134 e EN 54. **Direttive Unione**  Carrier Fire & Security dichiara che questo dispositivo è conforme ai requisiti applicabili e alle disposizioni della Direttiva 2014/30/UE e/o **Europea** 2014/35/UE. Per ulteriori informazioni, vedere firesecurityproducts.com o www.aritech.com. **REACH** Il prodotto può contenere sostanze che sono anche sostanze appartenenti all'elenco di candidati per una concentrazione superiore allo 0,1% p / p, l'elenco dei candidati pubblicato più di recente è disponibile sul sito Web dell'ECHA. Informazioni sull'uso sicuro sono disponibili all'indirizzo <https://firesecurityproducts.com/en/content/intrusion-intro>

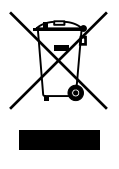

2012/19/EU (Direttiva WEEE): I prodotti contrassegnati con questo simbolo, non possono essere smaltiti nei comuni contenitori per lo smaltimento rifiuti, nell' Unione Europea. Per il loro corretto smaltimento, potete restituirli al vostro fornitore locale a seguito dell'acquisto di un prodotto nuovo equivalente, oppure rivolgervi e consegnarli presso i centri di raccolta preposti. Per maggiori informazioni vedere: www.recyclethis.info

**Documentazione Prodotto** Consultare il seguente collegamento Web per recuperare la versione elettronica della documentazione del prodotto.

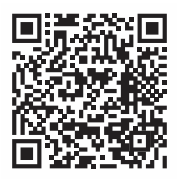

Questo link ti guiderà alla pagina dei contatti regionali EMEA. In questa pagina è possibile richiedere l'accesso al portale Web protetto in cui sono memorizzati tutti i manuali.

https://firesecurityproducts.com/en/contact

**Contatto per informazioni**  firesecurityproducts.com o www.aritech.com

### **Contenuti**

**[Informazioni importanti iii](#page-6-0)** [Convenzioni tipografiche iii](#page-6-1) [Nota importante iii](#page-6-2)

**[Tastiere e lettori 1](#page-8-0)**

**[Utilizzo del codice PIN e/o della tessera per accedere al](#page-11-0)  [sistema 4](#page-11-0)**

**[Anticoercizione \(duress\) 5](#page-12-0)**

**[Accesso ai varchi 6](#page-13-0)**

**[Inserimento e disinserimento del sistema 7](#page-14-0)** [Quando inserire il sistema 7](#page-14-1) [Quando inserire parzialmente il sistema 7](#page-14-2) [Quando disinserire il sistema 7](#page-14-3) [Limite di tempo per lasciare l'edificio una volta effettuato](#page-14-4)  [l'inserimento 7](#page-14-4) [Limite di tempo in caso di disinserimento 8](#page-15-0) [Disinserimento in caso di allarme 8](#page-15-1) [Quando non è possibile inserire o disinserire il sistema 8](#page-15-2) [Inserimento delle aree tramite tastiera LCD 10](#page-17-0) [Inserimento parziale delle aree tramite tastiera LCD 11](#page-18-0) [Disinserimento delle aree tramite la tastiera con LCD 11](#page-18-1) [Inserimento delle aree tramite tastiera senza LCD 12](#page-19-0) [Disinserimento delle aree tramite tastiera senza LCD 12](#page-19-1) [Inserimento automatico 12](#page-19-2) [Aree visualizzate durante l'inserimento / disinserimento 13](#page-20-0)

**[Come procedere in caso di allarme 15](#page-22-0)** [Cosa succede quando si verifica un allarme 15](#page-22-1) [Chi contattare quando si verifica un allarme 16](#page-23-0) [Visualizzazione di un allarme 16](#page-23-1) [Resettaggio di un allarme 16](#page-23-2) [Conferma di un allarme 16](#page-23-3) [Riconoscimento di un allarme 16](#page-23-4) [Esecuzione di un test di copertura 17](#page-24-0) [Problemi che possono verificarsi 17](#page-24-1)

**[Applicazione mobile 18](#page-25-0)**

**[Menu Advisor Advanced 19](#page-26-0)** [Organizzazione delle sezioni sulle opzioni dei menu nel presente](#page-26-1)  [manuale 19](#page-26-1) [Disponibilità delle opzioni 19](#page-26-2)

[Accesso a un menu 20](#page-27-0)

**[Opzioni zona 21](#page-28-0)** [Esclusione/inclusione di zone 21](#page-28-1) [Inibizione di zone 22](#page-29-0)

**[Stato della centrale 23](#page-30-0)**

**[Impostazioni 24](#page-31-0)** [PIN 24](#page-31-1) [Segnalazione vocale e via SMS 25](#page-32-0)

**[Controllo varco 26](#page-33-0)**

**[Servizio 27](#page-34-0)**

**[Sequenze tasti comuni 31](#page-38-0)** [Sequenze di tasti comuni per la tastiera LCD 31](#page-38-1) [Sequenze di tasti comuni per la tastiera senza LCD 32](#page-39-0) [Tasti funzione 33](#page-40-0)

## <span id="page-6-0"></span>**Informazioni importanti**

In questo documento viene fornita una panoramica del prodotto insieme a istruzioni dettagliate sull'utilizzo del sistema Advisor Advanced. Per utilizzare con efficacia la presente documentazione, è necessaria una conoscenza di base dei sistemi di allarme.

Leggere a fondo le presenti istruzioni e tutto il resto della documentazione allegata prima di mettere in funzione il prodotto.

### <span id="page-6-1"></span>**Convenzioni tipografiche**

Al fine di facilitare l'individuazione di informazioni importanti nel manuale vengono utilizzate convenzioni tipografiche e relative alle note.

| <b>Elemento</b>   | <b>Descrizione</b>                                                                                                    |  |
|-------------------|----------------------------------------------------------------------------------------------------|--|
| Tasti             | Maiuscolo, ad esempio "premere Enter""                                                                                                    |  |
| <b>Nota</b>       | Le note riportano l'attenzione su informazioni che posso far risparmiare tempo e<br>fatica                                                        |  |
| <b>Attenzione</b> | La dicitura Attenzione indica condizioni o azioni che possono avere come<br>conseguenza il danneggiamento delle attrezzature o di altre proprietà |  |
|                   | Il quadratino permette di annotare quale opzione è disponibile per il vostro<br>sistema.                                                          |  |

**Tabella 1: convenzioni tipografiche e relative alle note**

### <span id="page-6-2"></span>**Nota importante**

In questo manuale vengono fornite informazioni relative a tutte le varianti di centrali Advisor Advanced. Quando si fa riferimento a una "centrale Advisor Advanced", ci si riferisce — salvo diversamente specificato — a una qualsiasi variante di Advisor Advanced.

#### **Elenco delle varianti di centrale conosciute**

| <b>I ADGIIA Z. LIGIICU UGIIG VAHAHU CGIILIAIG A LOXUUA("IF)</b> |                    |                     |            |  |  |
|-----------------------------------------------------------------|--------------------|---------------------|------------|--|--|
| <b>Modello</b>                                                  | <b>Contenitore</b> | Dimensioni (mm)     | Massa (kg) |  |  |
| ATS1500A-MM                                                     | Metallo            | MM, 315 x 388 x 85  | 5,2        |  |  |
| ATS1500A-IP-MM                                                  | Metallo            | MM, 315 x 388 x 85  | 5,2        |  |  |
| ATS1500A-SM                                                     | Metallo            | SM, 250 x 250 x 86  | 2,8        |  |  |
| ATS1500A-IP-SM                                                  | Metallo            | SM, 250 x 250 x 86  | 2,8        |  |  |
| ATS1500A-LP                                                     | Plastica           | LP, 257 x 400 x 112 | 2,6        |  |  |
| ATS1500A-IP-LP                                                  | Plastica           | LP, 257 x 400 x 112 | 2,6        |  |  |
| ATS3500A-MM                                                     | Metallo            | MM, 315 x 388 x 85  | 5,2        |  |  |
| ATS3500A-IP-MM                                                  | Metallo            | MM, 315 x 388 x 85  | 5,2        |  |  |
| ATS3500A-LP                                                     | Plastica           | LP, 257 x 400 x 112 | 2,6        |  |  |

**Tabella 2: Elenco delle varianti centrale ATSx500A(-IP)**

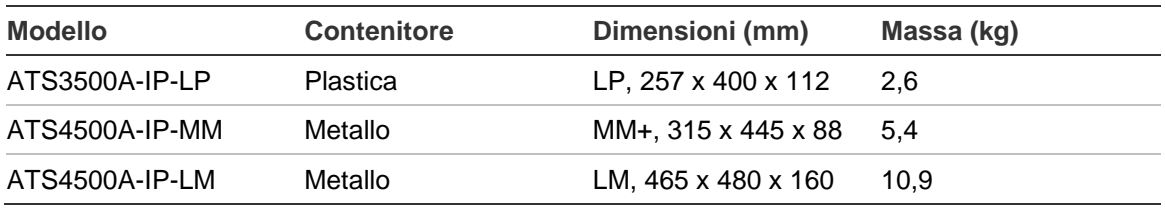

#### **Note**

- Non tutti i tipi potrebbero essere disponibili.
- La massa non include le batterie.

### <span id="page-8-0"></span>**Tastiere e lettori**

#### **Figura 1: Tastiera ATS111xA Figura 2: Tastiera ATS113x**

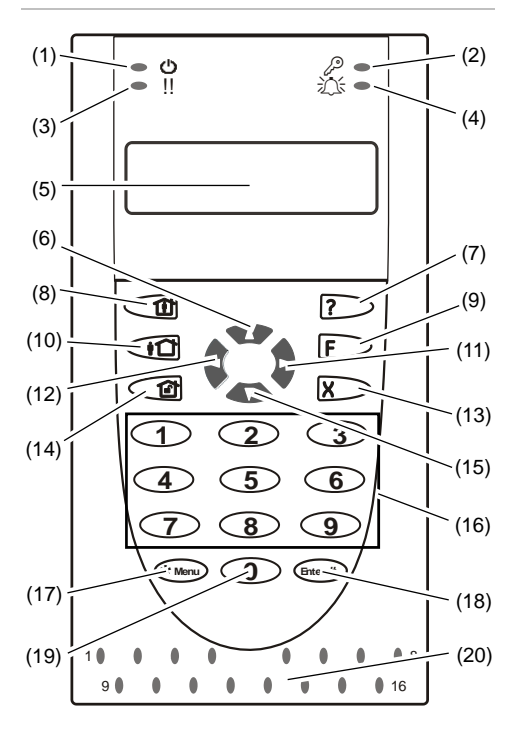

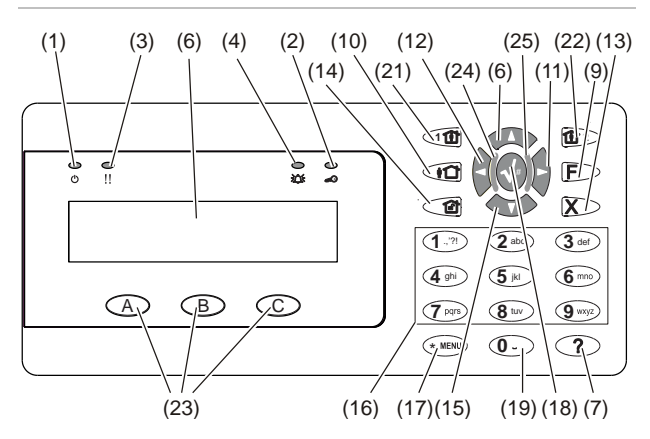

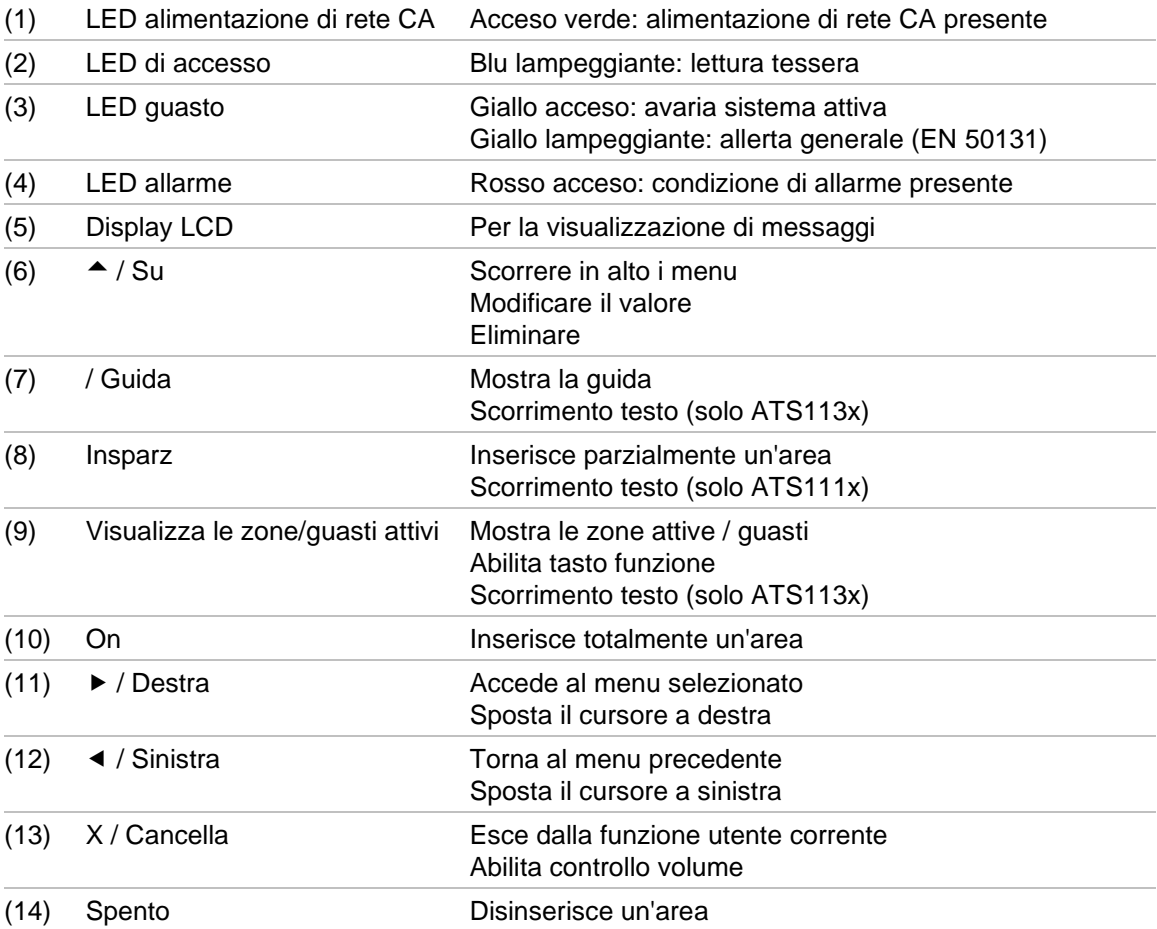

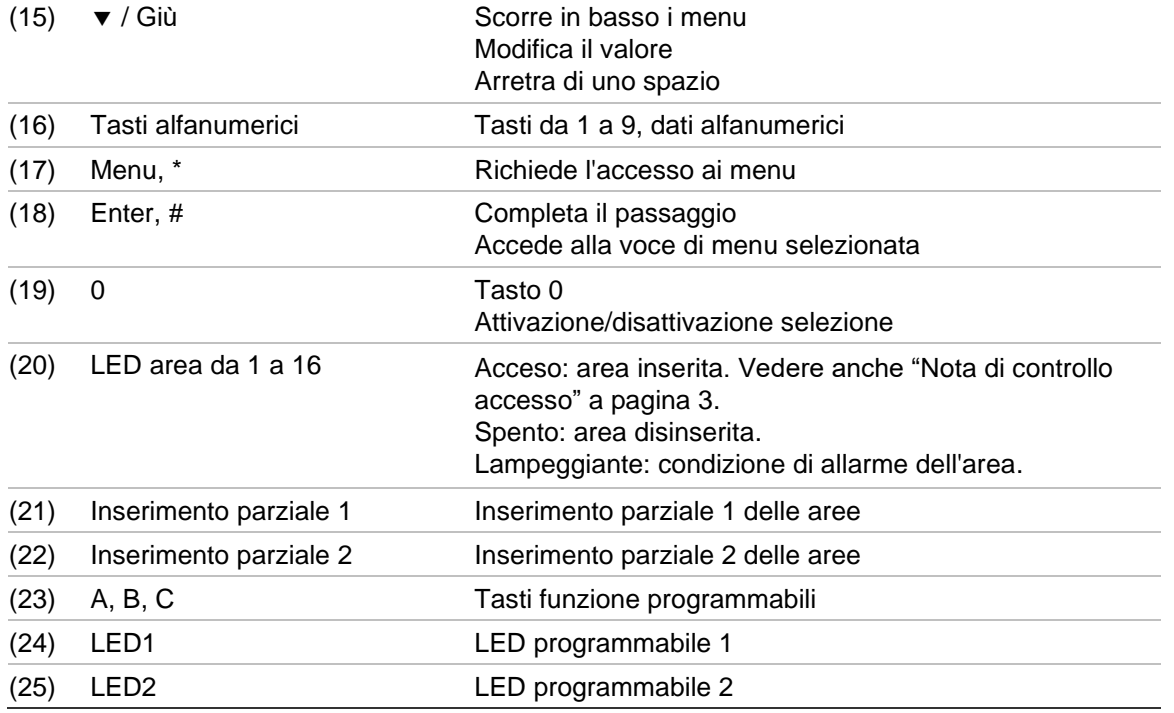

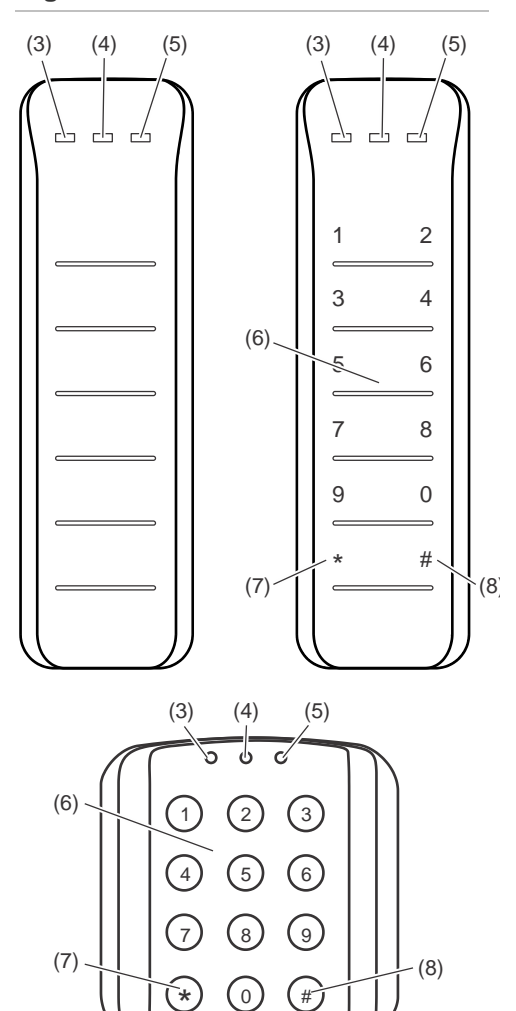

#### **Figura 3: Lettori ATS118x Figura 4: Lettori ATS1190/ATS1192**

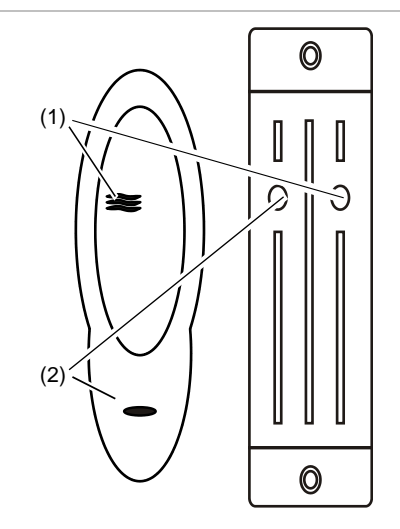

**Figura 5: Lettore ATS1197 con tastiera**

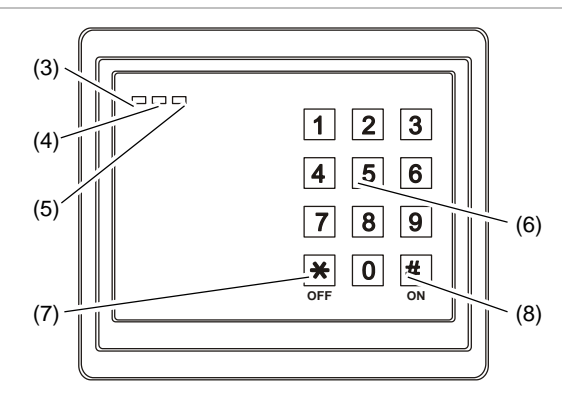

#### **Figura 6: Lettori ATS1151/ATS1156**

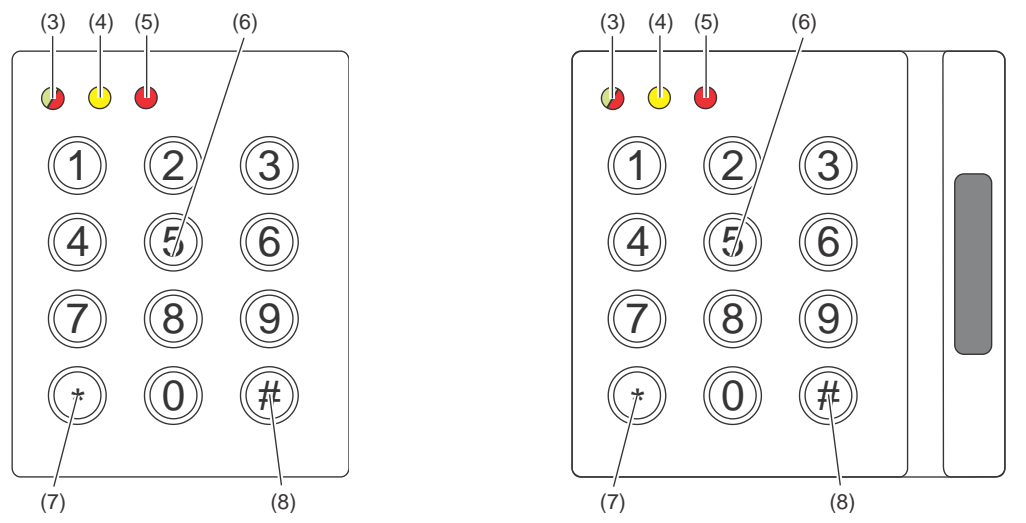

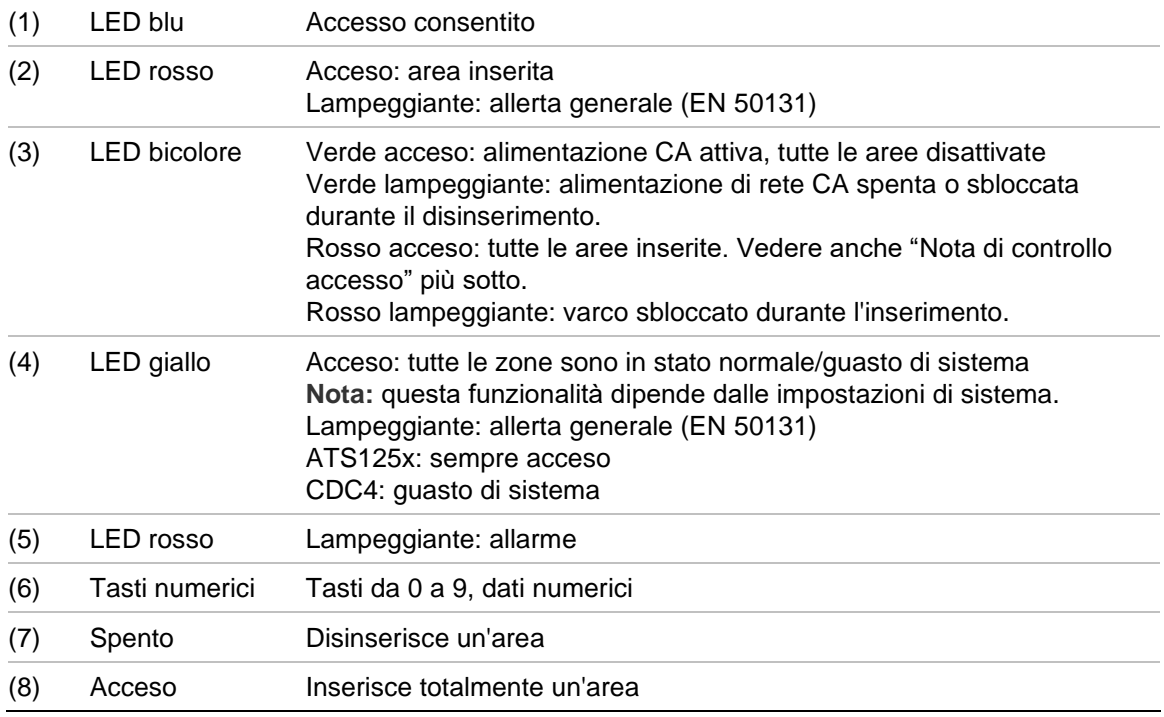

#### <span id="page-10-0"></span>**Nota di controllo accesso**

Le tastiere e i lettori di controllo accesso, connessi ai controlli varchi invece che alla centrale, indicano le aree in modo diverso:

- Il LED doppio si illumina in rosso quando viene inserita un'area associata *qualsiasi*.
- Il LED dell'area 1 si illumina quando viene inserita un'area associata *qualsiasi*. I LED di area dal 2 al 16 non vengono utilizzati.

### <span id="page-11-0"></span>**Utilizzo del codice PIN e/o della tessera per accedere al sistema**

Per utilizzare il sistema Advisor Advanced è necessario un codice PIN e/o una tessera. Un codice PIN è costituito da un numero univoco compreso tra 4 e 10 cifre.

Il responsabile del sistema di sicurezza imposta il profilo di un utente con informazioni su un codice PIN e/o una tessera. Vengono inoltre assegnate opzioni che consentono all'utente di eseguire compiti specifici, ad esempio l'inserimento o il disinserimento del sistema. È possibile accedere solo alle opzioni dei menu abilitate nel proprio profilo utente. Quando si prova ad accedere a un'opzione per la quale non si dispone di autorizzazione, si riceve il seguente messaggio di errore:

 ERRORE Accesso negato

Se si accede al menu e non si preme alcun tasto per tre minuti, si uscirà automaticamente dal menu. Si consiglia di uscire dal menu utilizzando il tasto Clear anziché la funzione di timeout. Se qualcun altro utilizza il menu prima dello scadere del timeout, l'opzione selezionata verrà verificata a fronte del proprio profilo utente.

### <span id="page-12-0"></span>**Anticoercizione (duress)**

La funzione di anticoercizione (duress) attiva un segnale silenzioso che allerta il personale addetto alla sicurezza. Se a un utente viene chiesto, sotto minaccia, di violare il sistema di sicurezza (ad esempio viene obbligato a disinserire il sistema), questa funzione consente di farlo ma al contempo di attivare la funzione di anticoercizione. Tuttavia, per fare ciò, il sistema Advisor Advanced deve essere appositamente programmato.

Viene utilizzato un codice duress insieme al PIN. Esistono tre metodi per immettere un codice duress.

| <b>Opzione</b>               | <b>Descrizione</b>                                                                                     | <b>Esempio</b>                                                                                                    | <b>Disponibile</b> |
|------------------------------|----------------------------------------------------------------------------------------------------|----------------------------------------------------------------------------------------------------|--------------------|
| Incrementa<br>l'ultima cifra | Il codice duress è il<br>proprio codice PIN<br>con l'ultima cifra del<br>PIN aumentata di<br>uno $(1)$ | Esempio: $PIN = 1234$ , codice duress = $1235$<br>Se l'ultima cifra del PIN è 9, il codice duress<br>è0<br>Esempio: $PIN = 2349$ , codice duress = $2340$ |                    |
| Aggiungi<br>l'ultima cifra   | codice con un "5"<br>aggiuntivo in fondo                                                               | Il codice duress è un Esempio: $PIN = 1234$ , codice duress = $12345$                                                                                     |                    |
| Aggiungi la<br>prima cifra   | codice con un "5"<br>aggiuntivo all'inizio                                                             | Il codice duress è un Esempio: $PIN = 1234$ , codice duress = $51234$                                                                                     |                    |

**Tabella 3: Metodo anticoercizione**

**Attenzione:** i sistemi dei controllori di varco consentono solo l'opzione Incrementa l'ultima cifra.

Se un sistema con concentratore ha abilitato la funzionalità di coercizione, tutti i gruppi di utenti di questo sistema devono abilitare l'opzione codice Coercizione. Per ulteriori informazioni, consultare il *Manuale di installazione e programmazione di Advisor Advanced*.

Fornire una sequenza di tasti consentita indicata in ["Sequenze tasti comuni" a](#page-38-0)  [pagina 31.](#page-38-0)

Per resettare l'allarme duress, immettere un codice PIN valido o una tessera con codice PIN.

**Note**

- Se la funzione duress è stata attivata in condizioni non più valide (falso allarme) ed è stata resettata, è necessario contattare la centrale di ricezione al fine di accertarsi che non abbia adottato ulteriori provvedimenti.
- L'utilizzo del codice PIN con il codice duress continua ad attivare le opzioni configurate nel proprio gruppo di utenti.

### <span id="page-13-0"></span>**Accesso ai varchi**

Se programmato, è possibile avere accesso attraverso un varco particolare utilizzando la tastiera o il lettore assegnato al varco in questione.

Fornire una sequenza di tasti consentita indicata in ["Sequenze tasti comuni" a](#page-38-0)  [pagina 31.](#page-38-0)

### <span id="page-14-0"></span>**Inserimento e disinserimento del sistema**

### <span id="page-14-1"></span>**Quando inserire il sistema**

Il sistema di sicurezza deve essere inserito quando si è l'ultima persona a lasciare l'edificio (o l'area in cui ci si trova), ad esempio al termine della giornata lavorativa. Una volta inserito, il dispositivo di sicurezza attiverà un allarme nel caso in cui rilevi degli intrusi.

### <span id="page-14-2"></span>**Quando inserire parzialmente il sistema**

Nel caso in cui ci si trovi ancora in un edificio o in un'area è possibile inserire soltanto una parte del sistema. Ad esempio, è possibile proteggere il garage utilizzando l'inserimento parziale e continuare a restare in casa. A seconda delle impostazioni di configurazione del sistema, può essere inviata una notifica alla centrale di ricezione. Per ulteriori informazioni contattare l'installatore.

È possibile utilizzare l'inserimento parziale per la protezione di un perimetro, ad esempio quando si vuole proteggere la casa durante la notte restando però all'interno dell'abitazione. Ci si può muovere all'interno della casa ma se qualcuno prova a entrare senza che il sistema sia stato disinserito, viene emesso un allarme. A seconda delle impostazioni di configurazione del sistema, può essere inviata una notifica alla centrale di ricezione. Per ulteriori informazioni, rivolgersi al proprio installatore.

In base al modello di tastiera, può essere richiesto di scegliere un inserimento parziale appropriato:

<span id="page-14-3"></span>1>Inserim.Parz.1 2 Inserim.Parz.2

### **Quando disinserire il sistema**

Se l'area in cui si desidera entrare è inserita, è necessario disinserire il sistema di allarme prima di potervi accedere, altrimenti scatterà l'allarme. A seconda della configurazione del sistema è possibile verificare se un'area è inserita in quanto in tal caso il LED sulla tastiera resta acceso rosso. Se è stato attivato il display inserito, solo il LED dell'alimentazione di rete sarà acceso. Una volta immesso un codice valido, verrà mostrato lo stato del sistema.

Nella maggior parte dei casi verrà emesso un segnale acustico che indica che il sistema deve essere disinserito o altrimenti si verificherà un allarme.

### <span id="page-14-4"></span>**Limite di tempo per lasciare l'edificio una volta effettuato l'inserimento**

Una volta inserito il sistema, è necessario lasciare l'edificio (o l'area) entro un lasso di tempo preimpostato ("tempo di uscita") altrimenti si farà scattare

l'allarme. Il responsabile del sistema deve informare tutti gli utenti in ordine a tale limite di tempo.

Normalmente si sentirà un segnale acustico durante l'intervallo di tempo consentito per lasciare l'edificio.

<span id="page-15-0"></span>Accertarsi di conoscere il percorso da seguire quando si lascia l'edificio.

### **Limite di tempo in caso di disinserimento**

Una volta inserito il sistema, se si attiva una zona di entrata / uscita, è necessario disinserire l'area entro un lasso di tempo preimpostato ("tempo di entrata") altrimenti si farà scattare l'allarme. Il responsabile del sistema deve informare tutti gli utenti in ordine a tale limite di tempo.

Normalmente si sentirà un segnale acustico durante il lasso di tempo consentito per il disinserimento.

**Nota:** può essere programmato un tempo di disinserimento esteso. Al termine del tempo di disinserimento principale, il timer di disinserimento viene prolungato per un periodo di tempo programmato e si attiva un allarme locale. Vedere ["Allarme locale" a pagina 15](#page-22-2) per ulteriori dettagli.

### <span id="page-15-1"></span>**Disinserimento in caso di allarme**

Se sussiste una condizione di allarme mentre si disinserisce il sistema, l'allarme viene resettato. È necessario quindi scoprire cosa ha provocato l'allarme e accertarsi che non si ripeta di nuovo. Vedere ["Come procedere in caso di](#page-22-0)  [allarme" a pagina 15.](#page-22-0)

Il disinserimento del sistema quando questo si trova in condizioni di allarme viene descritto in ["Resettaggio di un allarme" a pagina 16.](#page-23-2)

### <span id="page-15-2"></span>**Quando non è possibile inserire o disinserire il sistema**

 AVVERTENZA Nessun accesso

Si potrebbe non essere autorizzati a inserire / disinserire aree specifiche dell'edificio perché:

- La tastiera utilizzata è stata programmata per inserire / disinserire solo aree specifiche nell'edificio. Accertarsi di sapere quale tastiera utilizzare se nell'edificio sono presenti più tastiere.
- Il codice PIN e/o la tessera sono stati programmati per inserire / disinserire solo aree specifiche nell'edificio. Accertarsi di conoscere le aree che si è autorizzati a inserire / disinserire.
- Il sistema di allarme potrebbe includere più di una centrale. Se così, ciascuna sarà stata programmata per inserire / disinserire solo aree specifiche nell'edificio. Accertarsi di utilizzare la tastiera corretta per le aree che si desidera inserire / disinserire.

#### <span id="page-16-0"></span>**Zone attive**

Non è inoltre possibile inserire un'area se questa ha una zona aperta, ad esempio i contatti magnetici di una porta o di una finestra. Prima dell'inserimento, pertanto, occorre accertarsi che tutte le porte e le finestre siano adeguatamente chiuse.

Se una zona è aperta quando si prova a inserirla, si riceverà il seguente messaggio:

```
 CONTR.SISTEMA
    Allarmi
```
Saranno elencate tutte le zone attive:

```
1 Zona attiva
           Zona 1
```
L'inserimento delle aree è adesso disabilitato. Se le zone indicate devono restare aperte (ad esempio nel caso in cui si debba lasciare una finestra aperta), il problema può essere risolto utilizzando uno dei seguenti metodi:

- Annullare l'inserimento utilizzando il tasto Cancella. Accedere al menu ed escludere la zona se deve restare attiva. Vedere ["Esclusione/inclusione di](#page-28-1)  [zone" a pagina 21](#page-28-1) per ulteriori informazioni. Dopo avere escluso la zona attiva, provare a effettuare di nuovo la procedura di inserimento.
- Escludere la zona dal menu di inserimento. Ciò è consentito solo se si dispone delle opzioni adeguate. Funzionerà solo per le zone per cui è consentita l'esclusione. Premere Off per procedere con l'esclusione.

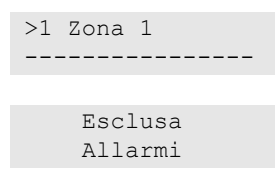

Se le zone attive sono più di una, è possibile ripetere questo passaggio.

• Utilizzare l'inserimento forzato.

È possibile attivare l'inserimento forzato solo se si dispone delle opzioni adeguate. Per poter utilizzare questa opzione è inoltre necessario impostare in tal senso la configurazione del sistema. L'inserimento forzato è l'esclusione automatica di zone aperte e di alcuni guasti. Le condizioni di esclusione ed inclusione di questi fattori sono configurate nel sistema. Il responsabile deve informare gli utenti quando è loro consentito di utilizzare l'inserimento forzato.

Per attivare l'inserimento forzato, premere On. Tutte le zone aperte e i guasti vengono esclusi e viene visualizzato l'avvertimento adeguato. Vedere ["Zone e](#page-17-1)  [guasti esclusi" a pagina 10.](#page-17-1)

#### **Guasti attivi**

```
 CONTR.SISTEMA
    Guasti
```
Non è possibile inserire un'area se sono presenti alcuni guasti del sistema. L'elenco dei guasti che impediscono l'inserimento del sistema viene definito dall'installatore. È possibile disabilitare temporaneamente questi avvertimenti nello stesso modo utilizzato per le zone attive (vedere sopra). Il manager deve informare gli utenti sono autorizzati o no a disabilitare i guasti con questa modalità.

#### <span id="page-17-1"></span>**Zone e guasti esclusi**

Se sono presenti zone o guasti esclusi, è necessario confermare le relative informazioni.

```
 AVVERTENZA
  Esclusa
```
Verranno elencate tutte le zone escluse e i guasti:

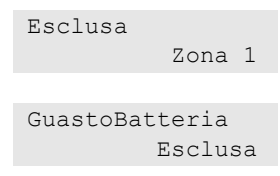

• Premere Enter per confermare l'avvertimento. Dopo di che la procedura di inserimento continua.

— oppure —

• Annullare l'inserimento utilizzando il tasto Cancella. Dopo avere stabilito quali sono le zone attive, controllarle e risolvere il problema (ad esempio chiudere la porta). Provare nuovamente ad eseguire la procedura di inserimento.

**Nota:** se non si annulla l'inserimento, dopo avere risolto il problema la procedura di inserimento continuerà automaticamente ed è possibile che scatti un allarme quando si procede verso l'uscita dopo avere chiuso la zona.

Il responsabile del sistema deve informare gli utenti sulle tastiere che possono utilizzare e sulle aree che possono inserire / disinserire.

### <span id="page-17-0"></span>**Inserimento delle aree tramite tastiera LCD**

**Per inserire le aree tramite la tastiera con LCD:**

- 1. Fornire una sequenza di tasti consentita indicata in ["Sequenze tasti comuni" a](#page-38-0)  [pagina 31.](#page-38-0)
- 2. Se richiesto, selezionare le aree. Vedere ["Aree visualizzate durante](#page-20-0)  [l'inserimento / disinserimento" a pagina 13](#page-20-0) per ulteriori informazioni.

Se nelle aree selezionate sono presenti zone escluse o isolate, verranno elencate sul display.

3. Se si desidera proseguire con l'inserimento, premere Enter. Altrimenti premere Cancella per annullare la procedura di inserimento.

Per ulteriori informazioni vedere ["Esclusione/inclusione di zone" a pagina 21.](#page-28-1)

Viene emesso il tono di uscita; può essere continuo o intermittente.

4. Uscire dall'edificio / area utilizzando il percorso di entrata / uscita designato.

Il tono di uscita cessa.

Quando un'area è inserita, il suo LED si accende in rosso.

Se programmato, dopo un certo intervallo di tempo viene attivato il display inserito e i LED si spengono.

### <span id="page-18-0"></span>**Inserimento parziale delle aree tramite tastiera LCD**

**Per inserire parzialmente le aree tramite la tastiera con LCD:**

- 1. Fornire una sequenza di tasti consentita indicata in ["Sequenze tasti comuni" a](#page-38-0)  [pagina 31.](#page-38-0)
- 2. Se richiesto, scegliere l'inserimento parziale appropriato.
- 3. Se richiesto, selezionare le aree. Vedere ["Aree visualizzate durante](#page-20-0)  [l'inserimento / disinserimento" a pagina 13](#page-20-0) per ulteriori informazioni.

Se nelle aree selezionate sono presenti zone escluse o isolate, verranno elencate sul display.

4. Se si desidera proseguire con l'inserimento, premere Enter. Altrimenti premere Cancella per annullare la procedura di inserimento.

Per ulteriori informazioni vedere ["Esclusione/inclusione di zone" a pagina 21.](#page-28-1)

Se programmato, viene emesso il tono di uscita, che può essere continuo o intermittente.

Il tono di uscita cessa.

Quando un'area è parzialmente inserita, il suo LED si accende in rosso.

Se programmato, dopo un certo intervallo di tempo viene attivato il display inserito e i LED si spengono.

### <span id="page-18-1"></span>**Disinserimento delle aree tramite la tastiera con LCD**

#### **Per disinserire le aree tramite la tastiera con LCD:**

1. Accedere all'edificio / area utilizzando il percorso di entrata/uscita designato.

Si avvia una tonalità di ingresso intermittente e viene visualizzata la richiesta seguente:

```
InsTess.Codice 
per disinserire
```
- 2. Fornire una sequenza di tasti consentita indicata in ["Sequenze tasti comuni" a](#page-38-0)  [pagina 31.](#page-38-0)
- 3. Se richiesto, selezionare le aree. Vedere ["Aree visualizzate durante](#page-20-0)  [l'inserimento / disinserimento" a pagina 13](#page-20-0) per ulteriori informazioni.

Il segnale acustico di entrata cessa e le aree sono disinserite.

I LED si spengono e vengono visualizzate l'ora e la data.

### <span id="page-19-0"></span>**Inserimento delle aree tramite tastiera senza LCD**

#### **Per inserire le aree tramite la tastiera senza LCD:**

1. Fornire una sequenza di tasti consentita indicata in ["Sequenze tasti comuni" a](#page-38-0)  [pagina 31.](#page-38-0)

Se l'operazione non è possibile, la tastiera emette 7 segnali acustici. Per ulteriori informazioni vedere ["Quando non è possibile inserire o disinserire il](#page-15-2)  [sistema" a pagina 8.](#page-15-2)

Viene emesso il tono di uscita; può essere continuo o intermittente.

2. Uscire dall'edificio / area utilizzando il percorso di entrata / uscita designato.

Il tono di uscita cessa.

Quando un'area è inserita, il suo LED si accende in rosso.

Se programmato, dopo un certo intervallo di tempo viene attivato il display inserito e i LED si spengono.

### <span id="page-19-1"></span>**Disinserimento delle aree tramite tastiera senza LCD**

#### **Per disinserire le aree tramite la tastiera senza LCD:**

1. Accedere all'edificio / area utilizzando il percorso di entrata/uscita designato.

Viene emesso un tono di entrata intermittente.

2. Fornire una sequenza di tasti consentita indicata in ["Sequenze tasti comuni" a](#page-38-0)  [pagina 31.](#page-38-0)

Il segnale acustico di entrata cessa e le aree sono disinserite.

<span id="page-19-2"></span>I LED si spengono.

### **Inserimento automatico**

È possibile configurare il sistema in modo che l'edificio sia inserito parzialmente a un'ora e giorno particolari della settimana.

Prima dell'inizio dell'inserimento automatico, si avvia il tempo di avviso. Il sistema può avvisare gli utenti con un suono. Viene visualizzato il messaggio seguente:

 INFO AutoInserimen.

In base alle impostazioni di sistema e ai privilegi dell'utente, è possibile ritardare l'inserimento automatico durante il tempo di avviso. Per questo scopo, premere Clear e autorizzare.

Il responsabile del sistema informerà l'utente relativamente al periodo per cui è possibile ritardare l'inserimento automatico.

### <span id="page-20-0"></span>**Aree visualizzate durante l'inserimento / disinserimento**

Se il sistema utilizzato non è stato programmato per visualizzare le aree assegnate al proprio codice PIN sul display LCD, tutte le aree verranno automaticamente inserite / disinserite (purché tutte le zone siano normali).

I LED di area si accendono se la procedura di inserimento / disinserimento ha avuto esito positivo.

Se si è autorizzati a operare in aree e in gruppi di aree, viene richiesto di scegliere tra aree e gruppi di aree.

Seleziona modo >Aree<

Scegliere tra aree e gruppi di aree, quindi premere Enter.

#### **Lista aree**

Se le aree assegnate al proprio PIN vengono visualizzate, verranno elencate le aree inserite (o disinserite). In base al modello di tastiera e alle relative impostazioni, le aree sono visualizzare come elenco o riga simbolica. Esempio:

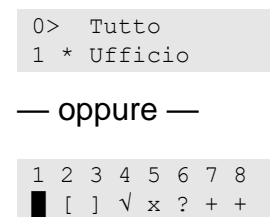

Ogni area nella lista presenta un indicatore che ne descrive lo stato. Sono disponibili i seguenti stati area:

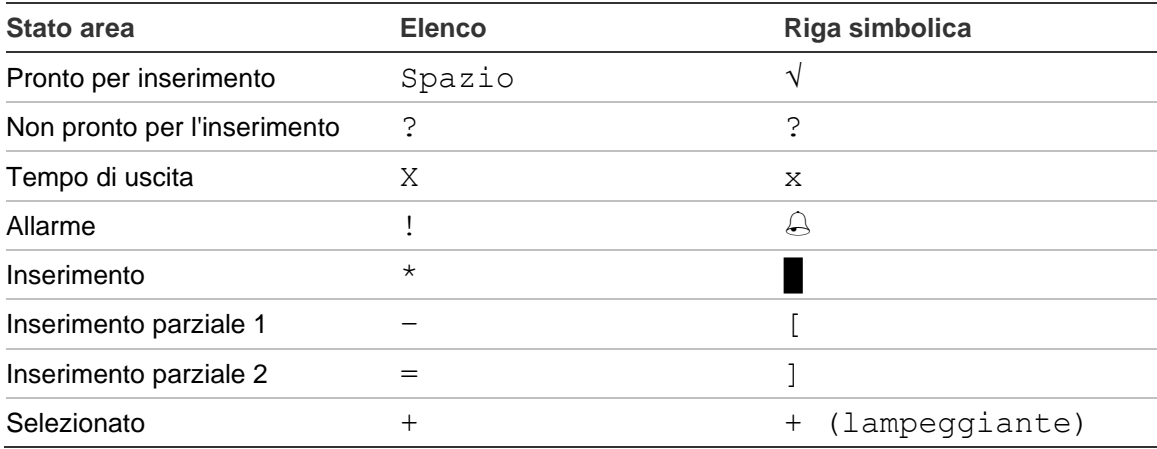

#### **Tabella 4: indicatori e stati area per diverse tastiere**

In base al tipo di elenco, sono ora disponibili le opzioni seguenti.

#### **Selezione delle aree comprese nell'elenco.**

- Per selezionare o deselezionare un'area, immettere il relativo numero. Tenere presente che è possibile selezionare solo le aree attualmente visualizzate nel display.
- Per continuare con le aree selezionate o con tutte le aree (se non è stata selezionata alcuna area), premere Enter, freccia destra o 0.
- Per annullare l'operazione, premere Cancella.

#### **Selezione delle aree nella riga simbolica**

Per impostazione predefinita, tutte le aree sono abilitate.

- Per selezionare o deselezionare un'area, immettere il relativo numero. Tenere presente che è possibile selezionare solo le aree attualmente visualizzate nel display.
- Per inserire o disinserire le aree selezionate, premere Enter o 0.
- Per annullarla, premere Clear.

#### **Lista Gruppo Area**

Se si è autorizzati a inserire o disinserire gruppi di aree, anziché le singole aree viene visualizzata questa lista.

È possibile inserire o disinserire gruppi di aree come descritto in precedenza per le singole aree.

### <span id="page-22-0"></span>**Come procedere in caso di allarme**

Quando si verifica un allarme, il LED dell'area in condizioni di allarme e il LED di allarme lampeggiano sulla tastiera. Se è attivo il display inserito, i LED inizieranno a lampeggiare non appena verrà immesso un codice utente. Il messaggio con la data e l'ora non viene più visualizzato.

A un'area possono essere associate diverse zone. Quando si verifica un allarme, è importante sapere esattamente qual è la zona che causa il problema in modo da poterlo risolvere rapidamente.

### <span id="page-22-1"></span>**Cosa succede quando si verifica un allarme**

Esistono diversi tipi di allarme e si verificano in situazioni differenti.

#### **Allarme**

Viene generato un allarme se:

- L'area è inserita e una delle sue zone è stata attivata. Ad esempio, la forzatura della serratura di una porta provoca l'attivazione di una sirena.
- L'area è disinserita ed è stata attivata una zona 24 ore su 24. Esempi: viene attivato il pulsante antirapina, l'interruttore antimanomissione è aperto.

Il tipo esatto di segnale di allarme dipende dalla modalità di programmazione del sistema (lampeggianti, sirene, ecc.) Il LED sulla tastiera lampeggia rapidamente. Il LED di area sulla centrale identifica la posizione dell'allarme.

Se programmato, l'allarme verrà inviato alla centrale di ricezione.

#### <span id="page-22-2"></span>**Allarme locale**

L'allarme viene udito solo al'interno dell'edificio e viene gestito localmente. Si attiva una sirena interna. Il LED dell'area sulla tastiera lampeggia (in base alla modalità di programmazione). La tastiera emette segnali acustici fino al riconoscimento dell'allarme sulla tastiera.

Si verifica, ad esempio, quando una zona programmata come porta antincendio è stata attivata.

Nn occorre contattare il centro ricezione allarmi.

#### **Allarme di sistema**

Questo allarme può verificarsi in qualsiasi momento. Il tipo esatto di segnale di allarme dipende dalla modalità di programmazione del sistema (lampeggianti, sirene, ecc.) Si verifica quando le attrezzature di sicurezza (ad esempio la centrale) sono state manomesse o quando viene rilevato un guasto.

È possibile resettare un allarme di sistema solo se il proprio codice PIN è dotato di autorizzazione in tal senso e solo dopo avere ripristinato il guasto.

Se programmato, la centrale di ricezione viene contattata automaticamente dal sistema.

### <span id="page-23-0"></span>**Chi contattare quando si verifica un allarme**

<span id="page-23-1"></span>Quando si verifica un allarme contattare il responsabile del sistema di sicurezza.

### **Visualizzazione di un allarme**

Dopo il disinserimento, sullo schermo vengono elencati tutti gli allarmi.

```
Allarme
  In sospeso >0<
Zona 1
  In sospeso >0<
```
Nella prima schermata viene visualizzato il tipo di allarme. Nella seconda viene visualizzata la fonte dell'allarme. Nella seconda riga viene indicato se esistono più allarmi per questa fonte.

### <span id="page-23-2"></span>**Resettaggio di un allarme**

Per disattivare le sirene o i campanelli, è necessario disinserire l'area adeguata.

In caso di allarme attivo la procedura di resettaggio è uguale a quella di disinserimento standard. Una volta disinserito il sistema, verrà richiesto di riconoscere gli allarmi. Ciò sarà possibile solo se il problema è stato risolto.

### <span id="page-23-3"></span>**Conferma di un allarme**

Se si dispone dell'autorizzazione, è possibile confermare un allarme per spegnere sirene o campanelli senza che l'area sia disinserita.

Se è presente un allarme in un'area inserita, ripetere la procedura di inserimento utilizzando il pulsante Inserimento per confermare gli allarmi. Dopo un'adeguata autorizzazione verrà richiesto di riconoscere gli allarmi. L'area rimane nello stato inserito e allarmi o guasti vengono confermati e tacitati.

### <span id="page-23-4"></span>**Riconoscimento di un allarme**

Se si dispone delle opportune autorizzazioni, è possibile riconoscere l'allarme premendo il tasto Off.

L'allarme non può essere riconosciuto se la sua causa è ancora attiva, ad esempio se è in corso la manomissione di una zona. Il guasto deve essere riparato prima di riconoscere l'allarme che ha provocato.

Tutti gli allarmi devono essere riconosciuti. Un contatore durante il riconoscimento dell'allarme indica il numero di allarmi in sospeso ancora da riconoscere. Se non si riconoscono gli allarmi dopo il disinserimento, verrà richiesto di farlo prima dell'inserimento successivo o dopo il disinserimento successivo, fino a che tutti gli allarmi non saranno riconosciuti.

### <span id="page-24-0"></span>**Esecuzione di un test di copertura**

Se il sistema è programmato per i test di copertura dell'utente, a volte al momento di inserire l'area, potrebbe chiedere di eseguire il test di copertura dell'area. Per superare il test, è necessario recarsi in tutte le zone richieste. Il sistema elencherà tutte le zone ancora da testare. Il responsabile del sistema di allarme deve informare gli utenti sulle zone da testare per superare il test di copertura.

La necessità del test di copertura dipende da quanto segue:

- impostazioni del sistema
- se le zone programmate sono state attivate nelle ultime 4 ore

È possibile eseguire il test di copertura manualmente utilizzando il menu ["8.2.1](#page-34-1)  [Test copertura"](#page-34-1) (vedere [a pagina 27\)](#page-34-1).

### <span id="page-24-1"></span>**Problemi che possono verificarsi**

#### **Presenza di una zona che non funziona correttamente**

Ciò continuerà a provocare un allarme fino a che la zona verrà isolata dal

Se necessario, il responsabile è autorizzato a isolare la zona che non funziona correttamente.

Non appena la zona che non funziona correttamente viene isolata o il problema viene risolto, l'allarme viene resettato automaticamente.

#### **Il codice PIN non funziona quando si prova a riconoscere un allarme**

Ci sono due possibili ragioni per le quali il vostro codice PIN non funziona quando cercate di acquisire un allarme:

- L'utente può riconoscere un allarme per un'area solo se le è stato assegnato il suo codice PIN. In caso contrario, se si prova a riconoscere un allarme, si potrebbe invece inserire / disinserire l'area.
- Non è possibile riconoscere un allarme di sistema a meno che il proprio codice PIN non sia autorizzato in tal senso.

#### **La tastiera non reagisce quando si preme un tasto**

La tastiera potrebbe non rispondere alle pressioni dei tasti anche in assenza di guasti nel sistema. La tastiera viene bloccata dopo che si immette per 3 volte un codice sbagliato.

Quando si preme un tasto su una tastiera bloccata, viene emesso un suono sette volte.

Dopo una pausa di 2 minuti la tastiera torna disponibile.

## <span id="page-25-0"></span>**Applicazione mobile**

L'applicazione mobile del sistema Advisor Advanced consente di monitorare e controllare il sistema di sicurezza Advisor Advanced tramite TCP/IP utilizzando uno smartphone con sistema operativo Android o iOS.

Nota: è necessario che la centrale sia connessa a Ethernet o a Internet (ad esempio, tramite una connessione GPRS). È necessario applicare anche le impostazioni seguenti se la centrale è connessa a un router domestico:

- Configurare l'inoltro delle porte sul router domestico
- Connettersi all'indirizzo IP o al nome DNS del router invece che alla centrale

**Nota:** Advisor Advanced Pro non può essere utilizzato dall'installatore della centrale. Pertanto, il PIN dell'installatore non concederà l'accesso all'utente dell'applicazione.

#### **Connessione alla centrale tramite il cloud UltraSync**

Per connettersi alla centrale dall'applicazione mobile tramite il cloud UltraSync, procedere come segue:

- 1. Eseguire l'applicazione mobile Advisor Advanced Pro.
- 2. Impostare UltraSync come canale di comunicazione.
- 3. Immettere il numero di serie della centrale nel campo del numero SID.
- 4. Immettere la password di UltraSync.
- 5. Immettere il nome della centrale per individuarla nell'applicazione mobile.
- 6. Toccare Avanti.

Immettere il PIN della centrale e selezionare la modalità di richiesta del PIN.

**Nota:** quando un utente prova a connettersi al pannello con un PIN errato 10 volte, l'accesso remoto viene bloccato per 30 minuti.

Se necessario, toccare Log in o Configura centrale successiva.

Se si tratta della prima esecuzione dell'applicazione, viene visualizzato il contratto di licenza con l'utente finale (EULA). Leggere e accettare il contratto per iniziare a utilizzare l'applicazione e connettersi alla centrale.

Per ulteriori informazioni, consultare il *Manuale utente dell'applicazione mobile Advisor Advanced Pro* e la *Guida in linea dell'applicazione mobile Advisor Advanced Pro*.

#### **Gestione utente**

La gestione degli utenti in Advisor Advanced Pro è disponibile solo per l'utente Supervisore configurato nel pannello in posizione 2.

### <span id="page-26-0"></span>**Menu Advisor Advanced**

Il menu Advisor Advanced contiene opzioni per l'effettuazione di varie operazioni. Alcune opzioni sono specifiche solo per certe installazioni, mentre per altre si potrebbe non disporre della necessaria autorizzazione. Non è sempre possibile vedere tutte le voci descritte nel manuale.

Se si accede al menu e non si preme alcun tasto per tre minuti, si uscirà automaticamente dal menu. Si consiglia di uscire dal menu utilizzando il tasto Cancella anziché la funzione di timeout. Se qualcun altro utilizza il menu prima che scada, le opzioni selezionate verranno verificate a fronte del proprio account utente.

Se si prova a selezionare un'opzione non autorizzata nel proprio account utente, sul display verrà visualizzato il seguente messaggio:

 ERRORE Accesso negato

Sebbene si possa essere autorizzati ad accedere all'opzione di un menu, si potrebbe non essere autorizzati ad accedere a tutte le informazioni fornite da tale opzione. Si sarà autorizzati ad accedere solo alle informazioni sulle aree assegnate al proprio account utente.

### <span id="page-26-1"></span>**Organizzazione delle sezioni sulle opzioni dei menu nel presente manuale**

Le opzioni dei menu sono numerate nel sistema Advisor Advanced. Questo sistema di numerazione viene utilizzato anche nel presente manuale, per cui l'opzione menu 1 "Escl. zone" corrisponde al capitolo "1 - Escl. zone".

Il numero del menu si riferisce anche a una sequenza di tasti che può essere immessa per accedervi. Ad esempio, se si desidera accedere al menu 7.2 Test copertura, è possibile premere 7 2 dopo avere avuto accesso al menu utente.

### <span id="page-26-2"></span>**Disponibilità delle opzioni**

Non tutte le opzioni descritte di seguito potrebbero essere disponibili. La disponibilità delle opzioni dipende da uno dei seguenti elementi:

- Versione del firmware
- Modello della centrale (ad esempio, modello IP o non IP)
- Espansioni installate (ad esempio, espansione wireless o modulo di comunicazione GSM)

#### <span id="page-27-0"></span>**Accesso a un menu**

Prima di iniziare, accertarsi che sul display sia visualizzata la schermata di benvenuto o stato.

 UTC F&S MAR 29 Apr 08:55 — oppure —

1 2 3 4 5 6 7 8 █ [ ] √ x ? + +

Fornire una sequenza di tasti consentita indicata in ["Sequenze tasti comuni" a](#page-38-0)  [pagina 31.](#page-38-0)

Dal display è adesso possibile:

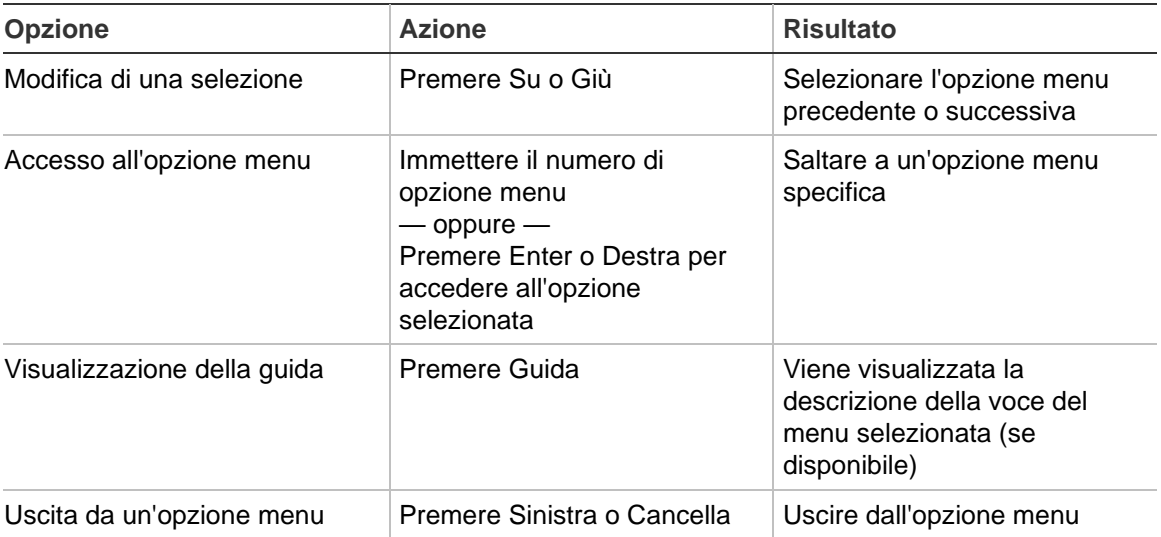

### <span id="page-28-0"></span>**Opzioni zona**

#### **1 Opzioni zona**

1>Escl. zone 2 Telecamera

Questo menu consente di escludere zone ed eseguire operazioni utente su telecamere.

### <span id="page-28-1"></span>**Esclusione/inclusione di zone**

#### **1.1 Esclusione di zone**

La funzione di esclusione viene utilizzata per inibire le zone ed escluderle dal sistema di sicurezza fino al disinserimento successivo.

Potrebbero esserci occasioni in cui si desidera escludere una zona. Ad esempio se si desidera lasciare una finestra aperta quando il sistema è inserito. Escludendo la zona associata alla finestra, quando si inserisce il sistema non verrà attivato un allarme.

**Nota:** è anche possibile escludere zone attive quando si inserisce un'area. Vedere ["Zone attive" a pagina 9](#page-16-0) per ulteriori informazioni.

Accedere a questo menu per escludere o includere zone. Cosa accade dopo dipende dal fatto che esistano o meno zone attive:

#### **Tutte le zone sono normali**

È possibile escludere le zone che stanno funzionando correttamente; in questo caso però bisogna conoscere il loro rispettivo numero.

1>Zona 1

Inclusa

- 1. Utilizzare i tasti Su o Giù per scorrere le zone.
- 2. Premere il numero di zona o utilizzare il tasto Enter per modificare lo stato della zona selezionata.
- 3. Modificarne lo stato utilizzando i tasti Su e Giù.
- 4. Confermare le modifiche con Enter.
- 5. Premere Cancella due volte per uscire dalla programmazione.

#### **Zone attive**

Sono presenti una o più zone attive:

1>Zona 1 Attivo

Queste zone vengono elencate una per una.

1. Quando le zone sono elencate una per una, per scorrerle utilizzare i tasti Su e Giù.

2. Per escludere le zone premere Enter. Viene visualizzata la conferma:

1>Zona 1 Esclusa

3. Se non si dispone delle autorizzazioni necessarie per escludere la zona selezionata, verrà visualizzato il seguente messaggio di avvertimento:

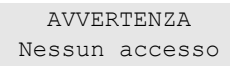

<span id="page-29-0"></span>4. Premere Clear per uscire dalla programmazione.

### **Inibizione di zone**

#### **1.2 Zone inibite**

La funzione di inibizione viene utilizzata per escludere zone per un determinato periodo di tempo.

Accedere al menu "Zone inibite" per attivare o disattivare inibizioni di zone.

1>Zona 1 Inibito Off

- 1. Premere Su o Giù per scorrere le zone.
- 2. Premere il numero zona o utilizzare il tasto Enter per selezionare una zona.
- 3. Per modificare lo stato della zona, premere Su e Giù.
- 4. Per confermare le modifiche, premere Enter.
- 5. Per uscire dalla programmazione, premere due volte Cancella.

### <span id="page-30-0"></span>**Stato della centrale**

#### **4 Stato centrale**

Utilizzare questa funzione per elencare tutte le zone che si trovano in condizione di allarme, allarme manomissione, escluse o attive o qualsiasi allarme di sistema.

È possibile visualizzare separatamente ognuna di queste condizioni attraverso gli altri menu. Comunque è possibile usare questo menu per tenere sotto controllo tutte le zone che necessitano di attenzione.

Se si dispone delle necessarie autorizzazioni, è possibile visualizzare lo stato corrente della centrale utilizzando il menu 4.

È possibile visualizzare i seguenti dati:

- 1. Visualizza zone aperte: consente di visualizzare zone che non si trovano nello stato normale. Nella riga superiore viene indicata la zona che non si trova nello stato normale. Nella riga inferiore viene mostrato lo stato della zona.
- 2. Allarmi: consente la visualizzazione e il riconoscimento di allarmi in sospeso.
- 3. Guasti: consente la visualizzazione dei guasti attivi.

### <span id="page-31-0"></span>**Impostazioni**

#### **5 Impostazioni**

1>Codice PIN 2 SMS e Vocale

Utilizzare il menu per modificare il PIN e configurare le impostazioni SMS e vocali.

### <span id="page-31-1"></span>**PIN**

#### **5.1 Codice PIN**

```
1>Modifica PIN
      **********
```
Utilizzare il menu per modificare il proprio PIN.

#### **5.1.1 Modifica PIN**

```
1 Modifica PIN
         > \lt
```
Se si dispone delle necessarie autorizzazioni, è possibile modificare il proprio codice PIN utilizzando il menu Modifica PIN.

Le regole per il PIN nel sistema Advisor Advanced possono essere configurate in una di queste modalità:

❑ I PIN sono generate del sistema. L'utente può richiedere la generazione di un nuovo PIN, ma i PIN non possono essere digitati e inseriti manualmente.

Il PIN è generato selezionando premendo Enter in questo menu. Il PIN generato è visualizzato fino a quando non viene premuto nuovamente il tasto Enter.

❑ È possibile immettere manualmente i codici PIN.

Se si è autorizzati a farlo, è possibile inserire il PIN che si vuole avere.

Premendo Enter viene concesso di immettere o editare il PIN.

Per confermare il PIN, ridigitare il PIN nuovamente.

I PIN devo essere univoci. Un PIN non può essere assegnato a più di un utente. Il sistema non accetta l'immissione di codici PIN che sono già in uso.

### <span id="page-32-0"></span>**Segnalazione vocale e via SMS**

#### **5.2 SMS e Vocale**

1>TelefonoUtente Nessuno

Il menu SMS e Vocale contiene i menu di configurazione per la segnalazione SMS e vocale Questo menu permette di modificare solamente le proprie impostazioni.

#### **5.2.1 TelefonoUtente**

1 TelefonoUtente  $>$  and  $\ge$   $\ge$   $\ge$   $\ge$ 

Il menu Telefono utente permette di impostare il proprio numero di telefono.

**Nota:** Il numero telefonico è disponibile solo per un primo numero limitato di utenti. Gli altri utenti non possono disporre della funzionalità SMS e segnalazione vocale. L'amministratore di sistema o l'installatore, devono fornire le informazioni sui dettagli dell'utente.

#### **5.2.2 Riporto SMS**

```
2>Riporto SMS
       Spento
```
Il menu Riporto SMS permette di abilitare o disabilitare il riporto SMS verso se stessi.

Questa opzione è editabile solamente se si appartiene al gruppo utente che possiede i privilegi di riporto SMS abilitati.

#### **5.2.3 Controllo SMS**

```
3>Controllo SMS
     Disabilitato
```
Il menu Controllo SMS permetter di verificare se si ha la possibilità di inviare SMS di controllo.

Il manager del sistema vi fornirà una lista dei comandi SMS che potrete utilizzare.

### <span id="page-33-0"></span>**Controllo varco**

#### **6 Controllo varco**

1>Apri varco

Il menu permette di inviare un comando diretto ad un varco specifico.

- 1 Apri varco: apre un varco specifico per un periodo configurato per questo varco.
- 2 Blocca varco: blocca un varco specifico.
- 3 Sblocca varco: sblocca un varco specifico fino a quando il comando di blocco varco non viene inviato.
- 4 Disabilita varco: disabilita un varco specifico. Questo impedisce l'accesso a tutti gli utenti.
- 5 Abilita varco: abilita un varco disabilitato.

Selezionare un comando, poi selezionare un varco dalla lista dei varchi e premere Enter.

### <span id="page-34-0"></span>**Servizio**

#### **8 Servizio**

Questo menu consente di selezionare le opzioni di manutenzione descritte di seguito.

#### **8.2 Menu Test**

1>Test copertura 2 Test ingresso

Il menu contiene funzioni che consentono all'utente di testare il sistema di allarme.

#### <span id="page-34-1"></span>**8.2.1 Test copertura**

Test copertura in corso

Il test di copertura consente all'utente di testare tutti i rilevatori nelle aree selezionate.

#### **Per eseguire il test di copertura:**

1. Accedere al menu.

Successivamente, verrà richiesto di scegliere di effettuare un test di copertura totale o ridotto.

ScopoWalkTest >Totale<

Sono disponibili le seguenti opzioni:

- Totale: test di copertura standard. Verranno testate tutte le zone appropriate.

- Ridotto: test di copertura ridotto. Questo test si limita alle sole zone che non sono state attive recentemente, durante le ultime 4 ore, o dall'ultimo inserimento.

Scegliere un modo per il test di copertura, quindi premere Enter.

Sul display verranno elencate tutte le zone da testare.

```
1>Zona 1
RichiestoAttivo
```
2. Camminare lungo tutti i punti di rilevamento e accertarsi che il rilevatore venga attivato quando vi si cammina davanti o quando si apre una porta o una finestra.

Con il procedere del test, ciascuna zona da attivare verrà via via rimossa dall'elenco sul display.

3. Tornare alla tastiera e verificare il risultato.

Se il test è stato superato, verrà visualizzato il seguente messaggio:

Test coper.OK Premere Enter

Altrimenti verrà visualizzato un elenco delle zone non testate. Se non si riesce a superare il test di copertura contattare l'installatore.

Per ulteriori informazioni vedere anche ["Esecuzione di un test di copertura"](#page-24-0) a pagina [17.](#page-24-0)

#### **8.2.2 Test ingresso**

```
0>Zona
1 Centrale
```
Selezionare zona per entrare nel numero zona. In caso contrario, selezionare prima la posizione dell'ingresso (centrale, modulo di espansione interno o esterno), digitare quindi il numero dell'ingresso (fisico) in questa posizione.

Vengono visualizzati lo stato dell'ingresso, nome e numero di zona.

```
12>Magazzino
Normale
```
Adesso è possibile:

- Scorrere l'elenco di zone. Premere Su o Giù.
- Scorrere fra stato di ingresso, tipo di zona e posizione della zona. Premere Sinistra o Destra.

12>Magazzino Allarme 12>Magazzino Esp.ingressi 1.2

• Uscire dal test degli ingressi. Premere Clear.

#### **8.5 Comunicazione**

4>UltraSync

Il menu consente di modificare particolari impostazioni di comunicazione.

**Nota:** la disponibilità dell'opzione dipende delle autorizzazioni del gruppo di utenti.

#### **8.5.4 UltraSync**

1>Notifiche

Il menu consente di configurare la comunicazione del cloud UltraSync.

#### **8.5.4.1 Elenco notifiche**

1>Notifica 1 2 Notifica 2

Il menu consente di configurare e rimuovere le notifiche push per lo smartphone.

**Nota:** il menu della centrale non consente di aggiungere le notifiche. È possibile aggiungere le notifiche soltanto tramite un'applicazione per smartphone.

#### **8.5.4.1.n Seleziona notifica**

```
1>Nome
     Notifica 1
```
Consente di selezionare una notifica da configurare.

#### **8.5.4.1.n.1 Nome notifica**

```
1 Nome
>Notifica 1 <
```
È possibile programmare ciascuna notifica push con un nome che la identifichi.

Utilizzare il menu per immettere o modificare il nome della notifica push. Il nome della notifica push non può superare i 16 caratteri.

#### **8.5.4.1.n.2 Identificatore**

2>Identificatore

La schermata informativa in cui è riportato l'identificatore delle notifiche sullo smartphone.

#### **8.5.4.1.n.4 Stati**

```
4>Stati
            Attiva
```
La schermata informativa in cui è riportato lo stato della notifica selezionata.

- Attiva: La notifica è attiva e può essere ricevuta dall'utente.
- Inattiva: La notifica è disabilitata dell'installatore o dal supervisore, o gli attributi del gruppo utente non permettono all'utente di ricevere le notifiche, o nessun tipo di evento è abilitato per essere inviato come notifica in ["8.5.4.1.n.5 Tipi evento" più sotto.](#page-36-0)

#### <span id="page-36-0"></span>**8.5.4.1.n.5 Tipi evento**

```
1>Allarmi
       Abilitata
```
Il menu consente di selezionare i tipi di eventi da inviare allo smartphone.

Se l'opzione è abilitata, qualsiasi evento di tale categoria viene inviato tramite notifica push all'utente assegnato.

Sono disponibili le opzioni indicate di seguito.

- 1 Allarmi: Allarmi pendenti, Panico, RF Jamming, Manomissioni, Soak, **Tecnici**
- 2 Inserimento/Disinserimento: Inserito, Disinserito, Inserimento Parziale, Escluso
- 3 Alimentazione: Guasto batteria, Batteria bassa, Guasto 220V, Guasto Alimentazione
- 4 Sistema: Reset Tecnico, Servizio, Programmazione locale, Eventi RFU, Auto CS test
- 5 Video: Memoria Immagini Piena, Immagine cancellata, Immagine Acquisita
- 6 Guasti: Ethernet link, Comunicazione, Fusibili, Alimentazione e guasti interni e ripristini
- 7 Accesso: Accesso negato, accesso accordato

#### **8.5.4.1.n.6 Cancella notifica**

```
6 Canc.Notifica
       >Annulla<
```
Utilizzare il menu per rimuovere la notifica push selezionata dal sistema. Per rimuovere la notifica, selezionare OK e premere nuovamente Enter. La notifica è stata eliminata.

### <span id="page-38-0"></span>**Sequenze tasti comuni**

Vedere ["Inserimento e disinserimento del sistema" a pagina 7.](#page-14-0)

Il metodo di autorizzazione dipende dalla impostazioni del sistema. Per informazioni sul metodo da utilizzare per l'autorizzazione rivolgersi al responsabile del sistema.

### <span id="page-38-1"></span>**Sequenze di tasti comuni per la tastiera LCD**

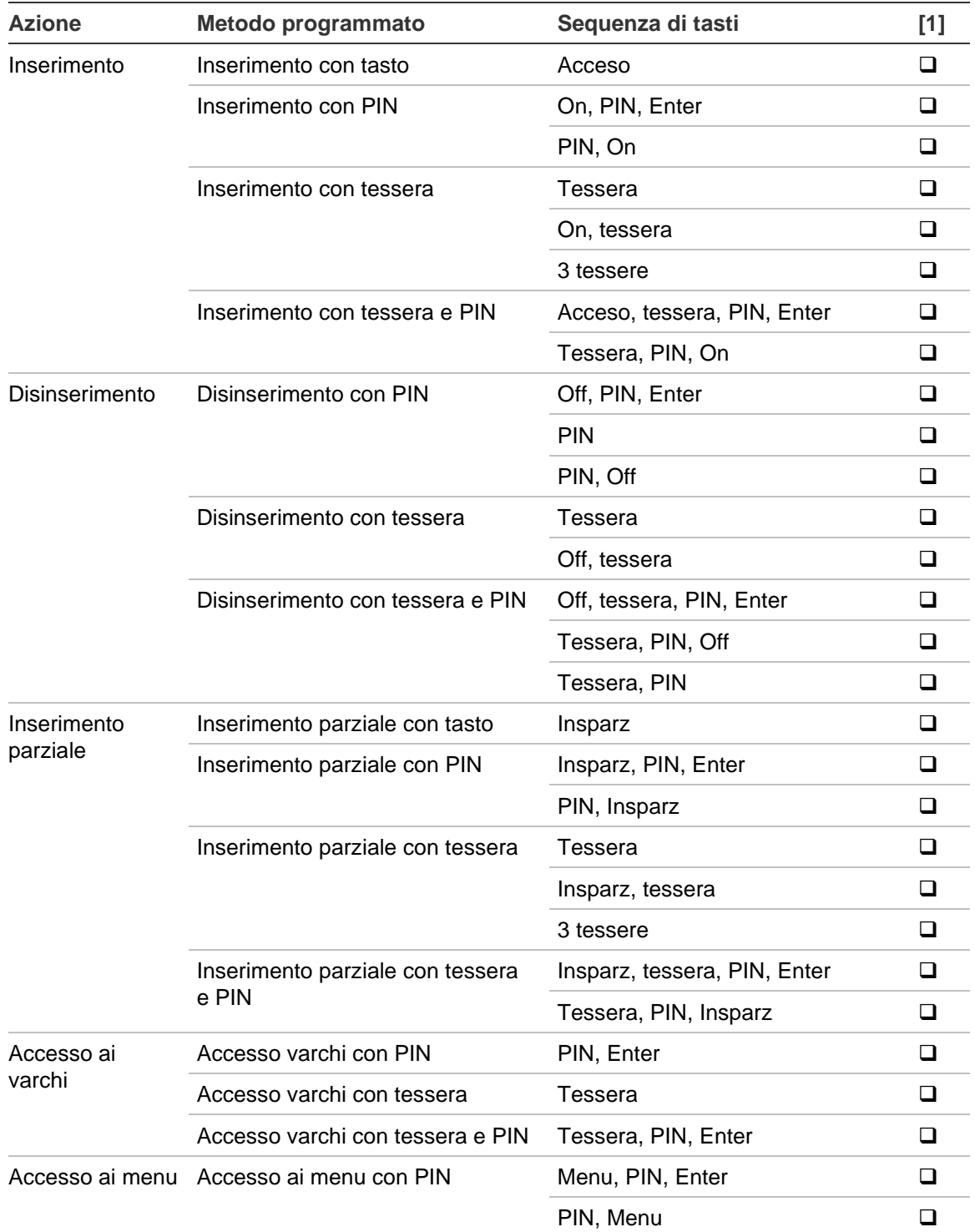

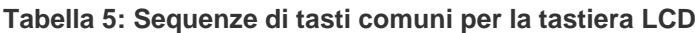

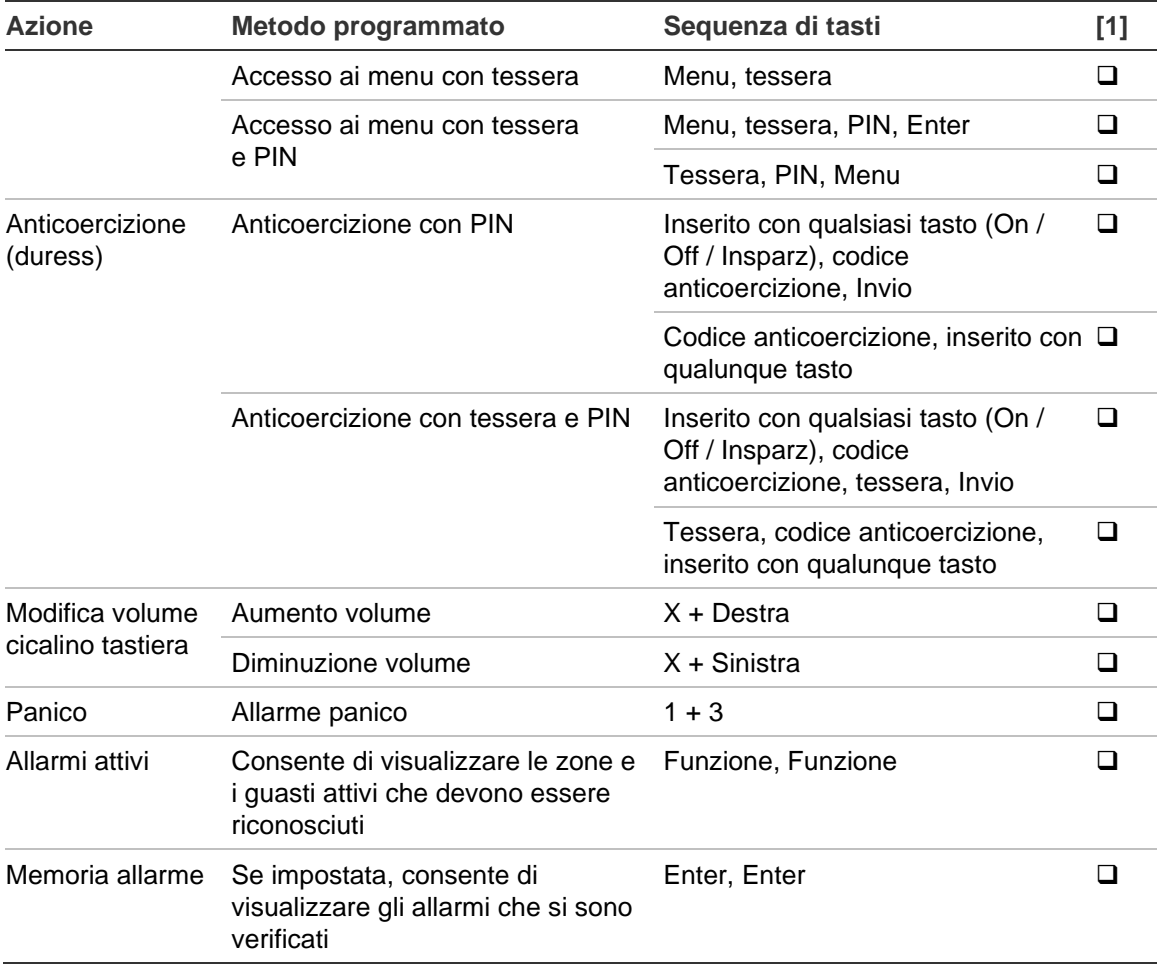

[1] La disponibilità deve essere definita dal responsabile.

Vedere anche ["Aree visualizzate durante l'inserimento / disinserimento" a pagina](#page-20-0)  [13.](#page-20-0)

### <span id="page-39-0"></span>**Sequenze di tasti comuni per la tastiera senza LCD**

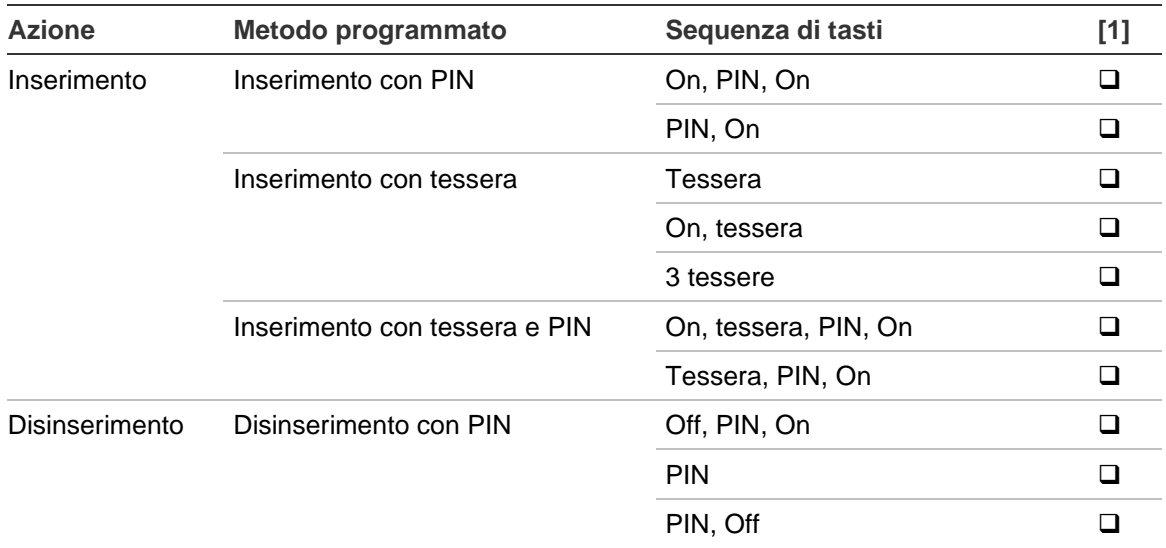

#### **Tabella 6: Sequenze di tasti comuni per la tastiera senza LCD**

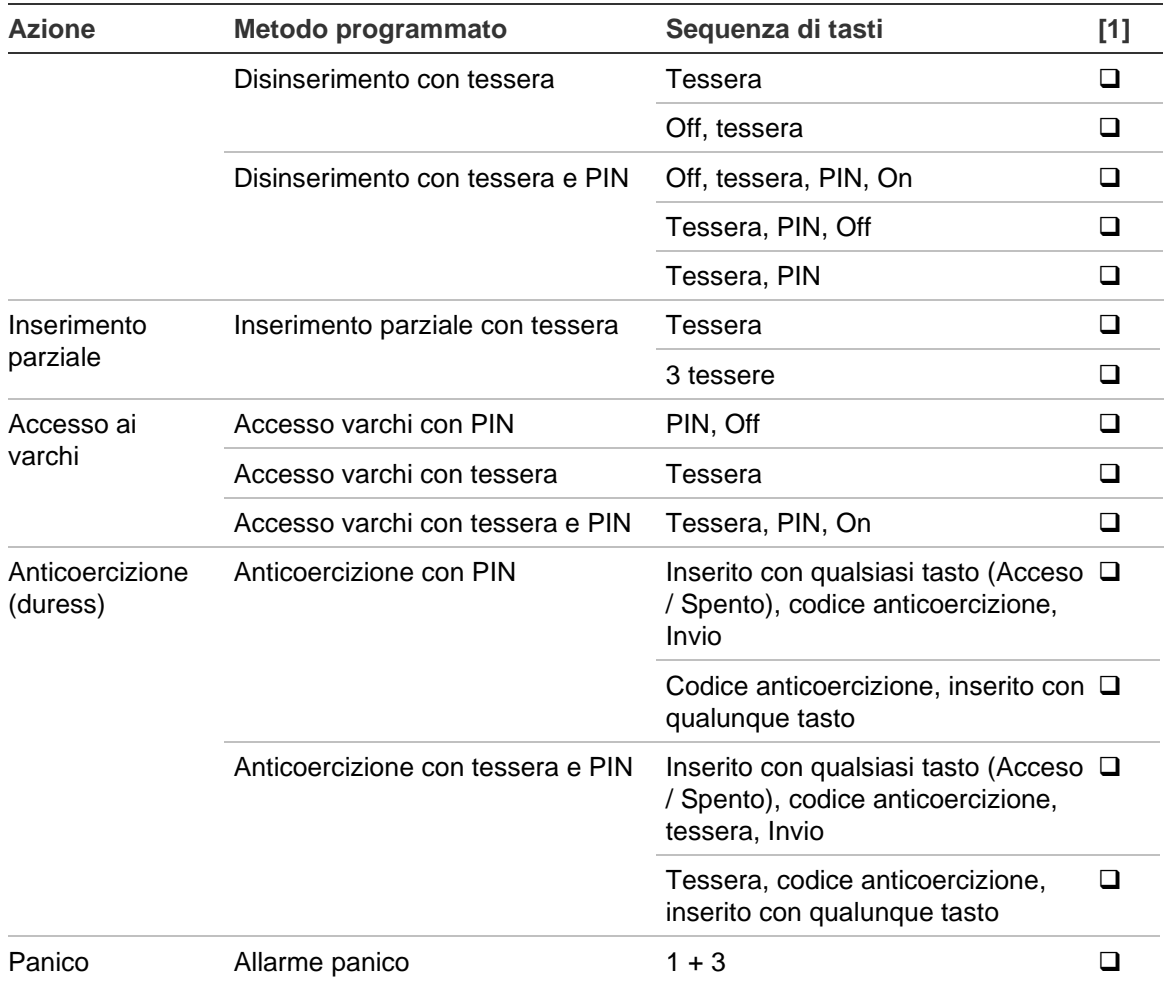

[1] La disponibilità deve essere definita dal responsabile.

Quando un PIN può essere digitato, la tastiera emetterà un bip per due volte e il led rosso e verde lampeggeranno. Quando un operazione fallisce la tastiera emetterà sette bip. Vedere ["Quando non è possibile inserire o disinserire il](#page-15-2)  [sistema" a pagina 8](#page-15-2) per ulteriori informazioni.

### <span id="page-40-0"></span>**Tasti funzione**

#### **Tabella 7: tasti funzione**

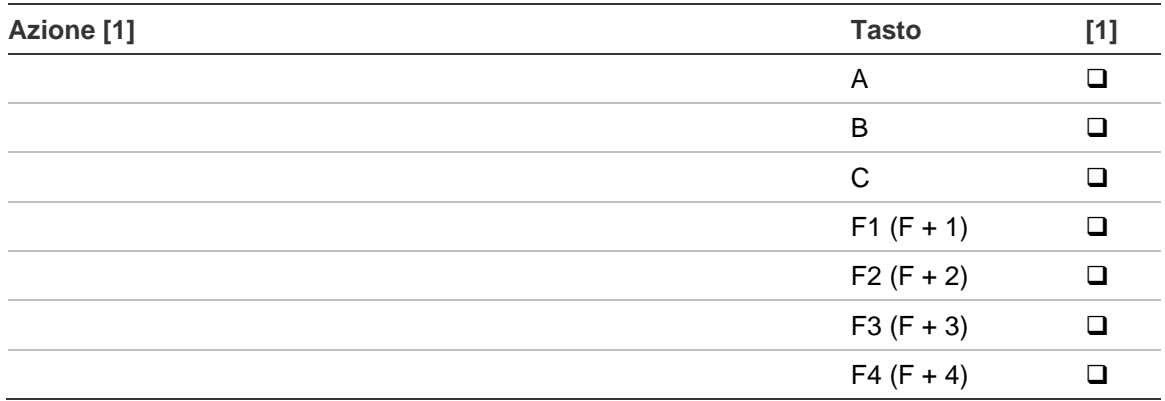

[1] La funzionalità e la disponibilità devono essere definite dal responsabile.